# 广东省野生动植物保护管理系统

# 迁地保护 用户使用手册

2024 年 6 月

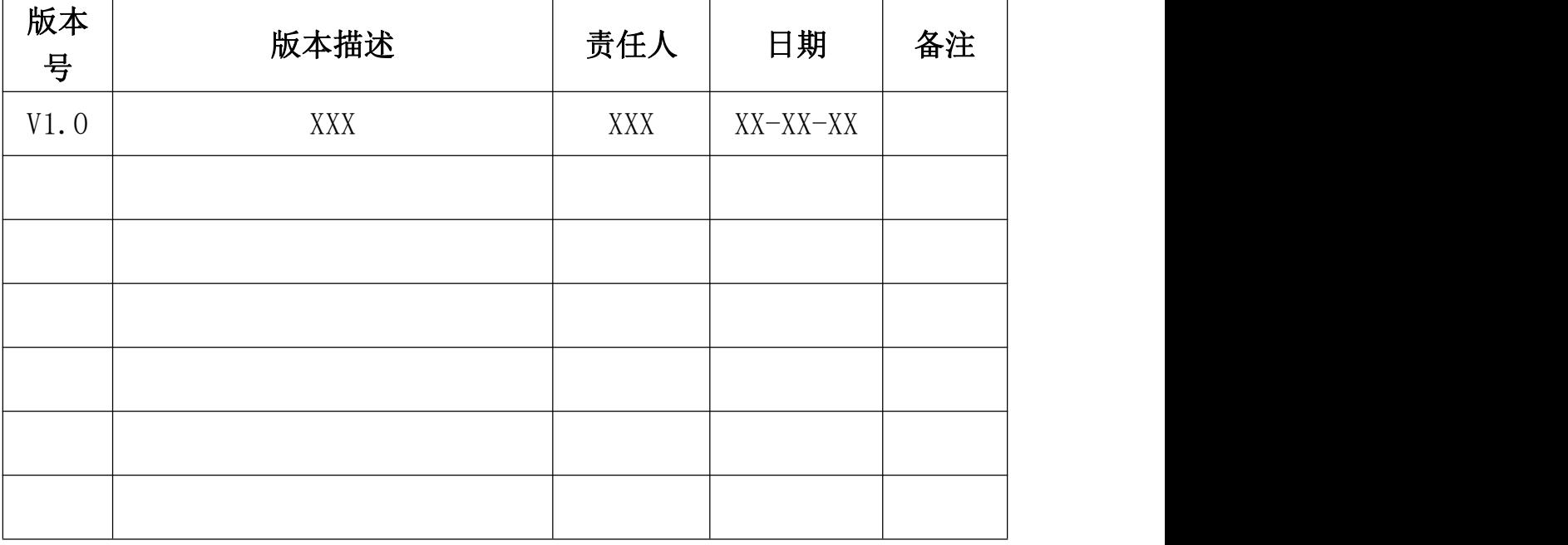

# 文档修改记录

# 目录

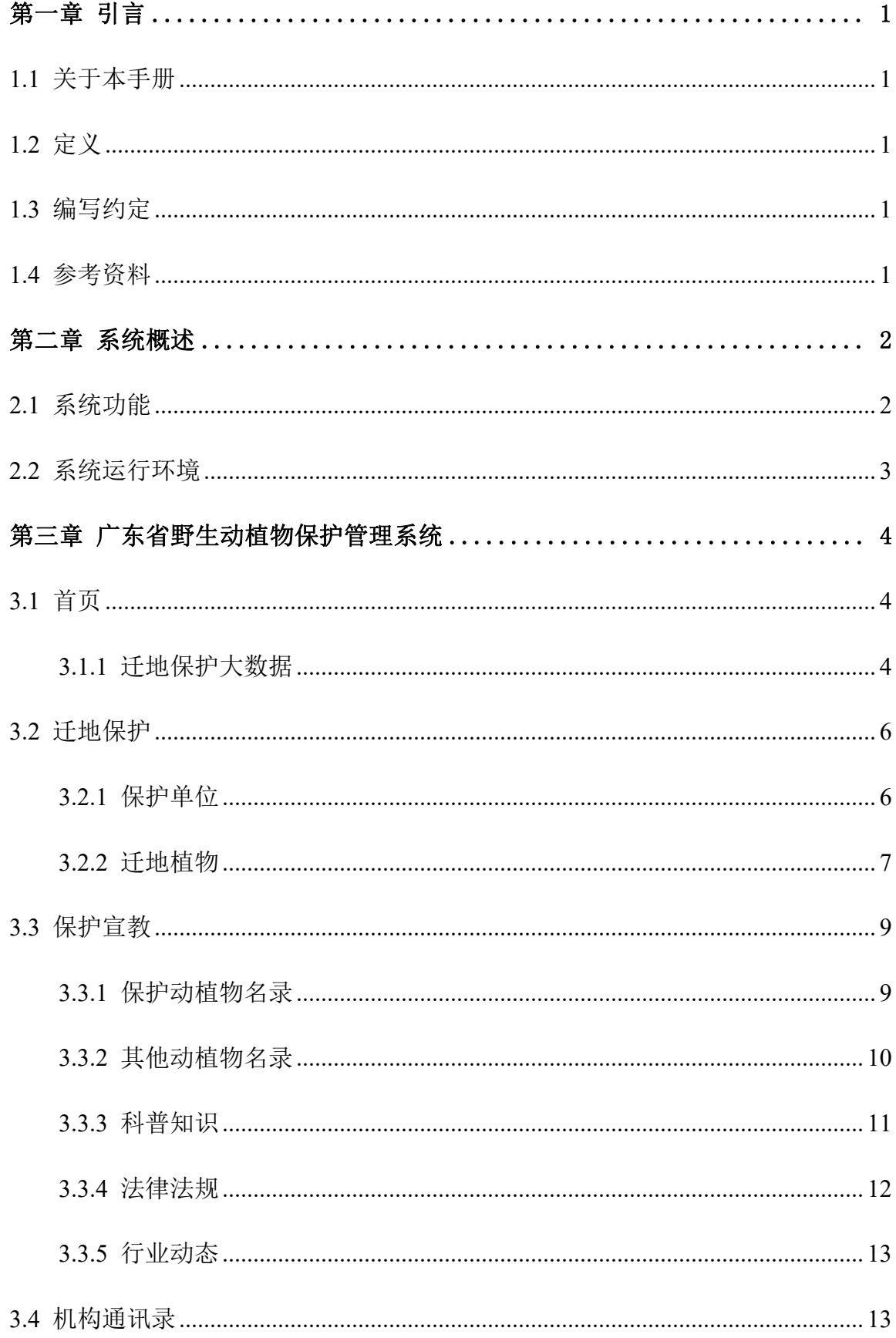

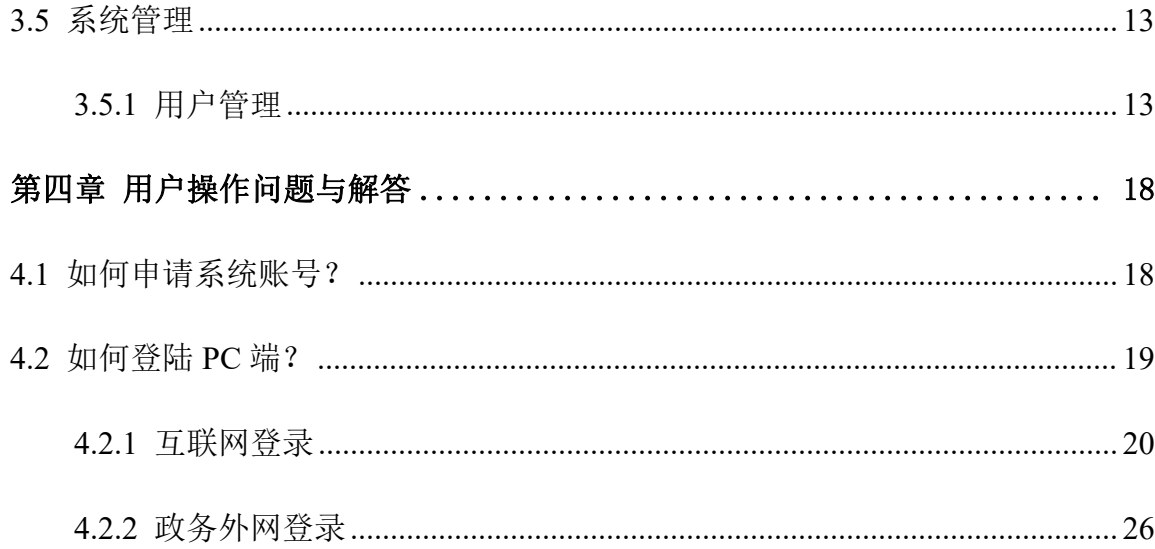

# <span id="page-4-0"></span>第一章 引言

# <span id="page-4-1"></span>1.1 关于本手册

该手册是为了方便用户使用广东省野生动植物保护管理系统,阐明如 何使用该平台,向用户解释该平台的作用或在必要时作为参考。

<span id="page-4-2"></span>本文档读者为迁地保护单位。

# 1.2 定义

<span id="page-4-3"></span>该文档使用的专门用语进行定义。

# 1.3 编写约定

为使用手册更加简洁、明了,可以用简单的符号或词语代替部分文字 描述。

# <span id="page-4-4"></span>1.4 参考资料

制定本文档所参考的资料清单:

项目合同

招标文件

用户需求说明书

# <span id="page-5-0"></span>第二章 系统概述

#### <span id="page-5-1"></span>2.1 系统功能

广东省野生动植物保护管理系统,建设了物种分布、调查监测、迁地 保护、收容救护、人工繁育、保护宣教、项目管理、机构通讯录、系统管 理等功能模块。

物种分布模块。每年由县级上报物种分布情况,市级初审,省级复审 通过后,发布到首页进行统计分析展示。每年年初发布上一年上报的分布 情况至首页。

调查监测。系统录入和展示全国第二次调查过程中,广东省调查的野 生动植物调查数据。目前仅对省级行政管理部门开放该模块。

迁地保护。包括对迁地保护单位的管理,和迁移植物信息上报。迁地 保护单位填报迁地保护信息后,省级行政管理部门用户可以查看数据。

收容救护。对救护单位进行管理,救护单位实时填报收容救护信息, 上级救护单位和行政管理部门可以查看收容救护动物入库、出库和存栏情 况。提供监测预警功能,省级行政管理部门可以自定义预警条件,系统后 台自动监测收容救护单位填报的信息,并进行提醒。

人工繁育。对繁育单位进行管理,繁育单位每季度在系统中上报繁育 信息,上级行政管理部门可以查看繁育动物入库、出库和存栏情况。提供 监测预警功能,省级行政管理部门可以自定义预警条件,系统后台自动监 测收容救护单位填报的信息,并进行提醒。

保护宣教。本模块省级用户可以进行编辑,保存后,系统所有用户都

可以查看。本模块提供动植物名录、科普知识、法律法规、行业动态的管 理。

项目管理。仅对省级行政管理部门开放。可以编辑、统计国家、省级 项目。

机构通讯录。全省野生动植物保护行政管理部门、收容救护单位、疫 源疫病、迁地保护等单位办公通讯信息管理。

系统管理。提供部门管理、用户信息管理。

首页统计分析,包括动物物种、植物物种、迁地保护、收容救护、人 工繁育统计分析信息。提供统计信息的查询与浏览。

# <span id="page-6-0"></span>2.2 系统运行环境

本系统通过电脑浏览器进行访问使用,建议用户使用谷歌浏览器,电脑 分辨率设定为 1920\*1080 像素。

对客户端机器运行的硬件和软件的配置要求。

处理器 (CPU): Intel Core i5 或更高 /AMD Ryzen 5 或更高

内存 (RAM): 8GB 或更多

硬盘空间: 至少 20GB 可用空间

操作系统: Windows 10 或以上

浏览器: 最新版本的 Chrome 或者 Edge

# <span id="page-7-0"></span>第三章 广东省野生动植物保护管理系统

迁地保护单位登录本系统后,可以查看本单位的首页统计迁地保护信 息;实时在迁地保护模块上报迁地保护信息;可以查看保护宣教功能模块, 查询动物名录,科普知识和相关法律法规;可以在机构通讯录中,查看本 单位和其他单位联络人员和联络方式;可以在系统管理--用户管理中,修改 用户信息。

# <span id="page-7-1"></span>3.1 首页

#### <span id="page-7-2"></span>3.1.1迁地保护大数据

单击首页顶端处 <sup>命</sup> 的图标即可进入迁地保护大数据页面。

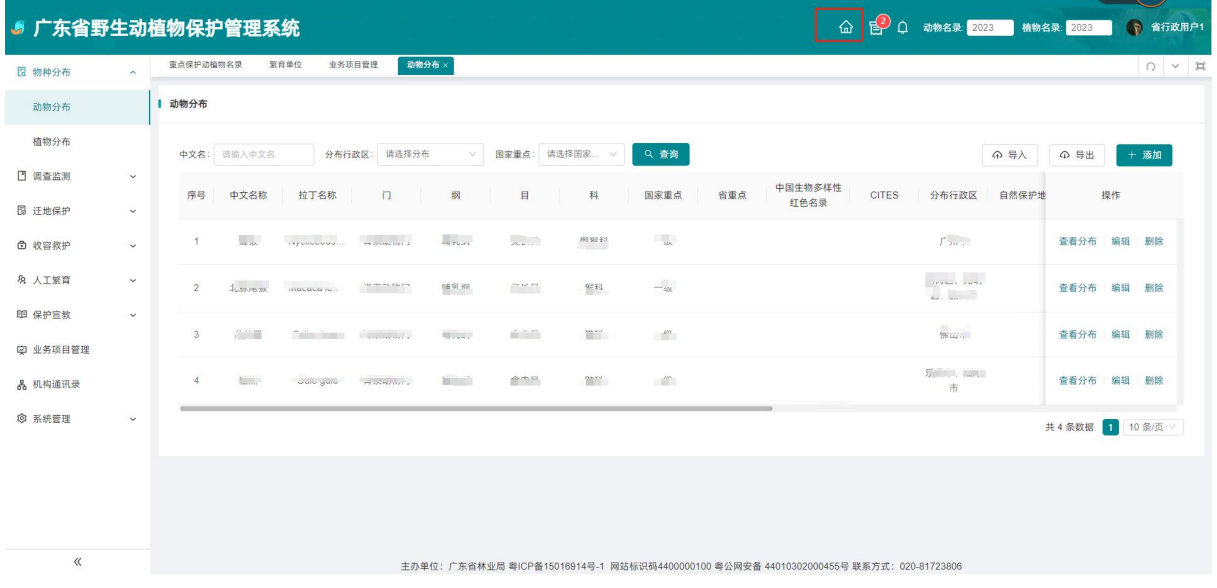

页面左端,系统提供按照保护级别、日期筛选。根据筛选信息的不同, 下方的保护级别占比会随之变化。以及右边的列表也会跟着筛选内容的变 化,显示出对应的物种和保护级别。

#### 3.1.1.1 左侧显示

物种分类。展示的是门、科、属总数;

物种统计。统计本年度迁地保护物种种数;

保护级别占比。辖区进行迁地保护的物种不同保护级别占比。

物种变化趋势。展示辖区每月的迁地保护物种种数变化趋势。

#### 3.1.1.2 中间显示

保护机构图层。默认显示保护机构分布和该机构迁地保护物种种数。 在上图中点击该物种名称,系统跳转至迁地保护界面。

物种分布图层。在右侧物种列表中选中某个物种后,该物种在辖区的 分布情况,会在图形上展示出来。

#### 3.1.1.3 右侧显示

统计总览。统计显示总的物种总数情况。

物种列表。展示迁地保护物种的名称、保护级别、中国生物多样性红 色名录和的数量。可以筛选需要查找的物种。

物种图片展示。右侧最下方展示物种分布模块中,上传的该物种的图 片,最多十张。

# <span id="page-9-0"></span>3.2 迁地保护

#### <span id="page-9-1"></span>3.2.1保护单位

#### 3.2.1.1 筛选

在页面顶端,系统提供按照单位名称筛选。

#### 3.2.1.2 修改

首先,省级用户或者系统管理员在系统管理-部门管理中,新增保护单 位名称。

进入系统后,迁地保护单位点击迁地保护--保护单位,可以看到本单位 的名称。

点击单位信息右侧"编辑"按钮,可以填写单位性质、主管部门、经 费来源、经度、纬度、地址、面积(公顷)、批建时间及备注信息。其中:

主管部门,为各级野生动植物保护部门,如林业局、农业农村局或者 自然资源局。

单位性质:自然人、国有企业、事业单位、行政部门、民营企业、农 民专业合作社、其他。这几大类中选取。

编辑完成之后。点击"确认"按钮,完成信息保存。点击"取消"按 钮信息不被保存。

**△ 良 ○ 动物名录版本 2023 | 植物名录版本 2023** 

#### <span id="page-10-0"></span>3.2.2迁地植物

填写物种信息时,注意名录版本。最新的数据选择最新的名录版本, 历史数据,使用历史的名录版本。不同版本名录,其保护级别会不同。

5 广东省野生动植物保护管理系统

#### 3.2.2.1 筛选

在页面顶端,系统提供按照承建单位、项目名称、中文名、迁移时间 筛选。

# 3.2.2.2 新增**/**修改

点击 步<sup>流加</sup>系统弹出新增页面。在新增页面中填写以下信息:

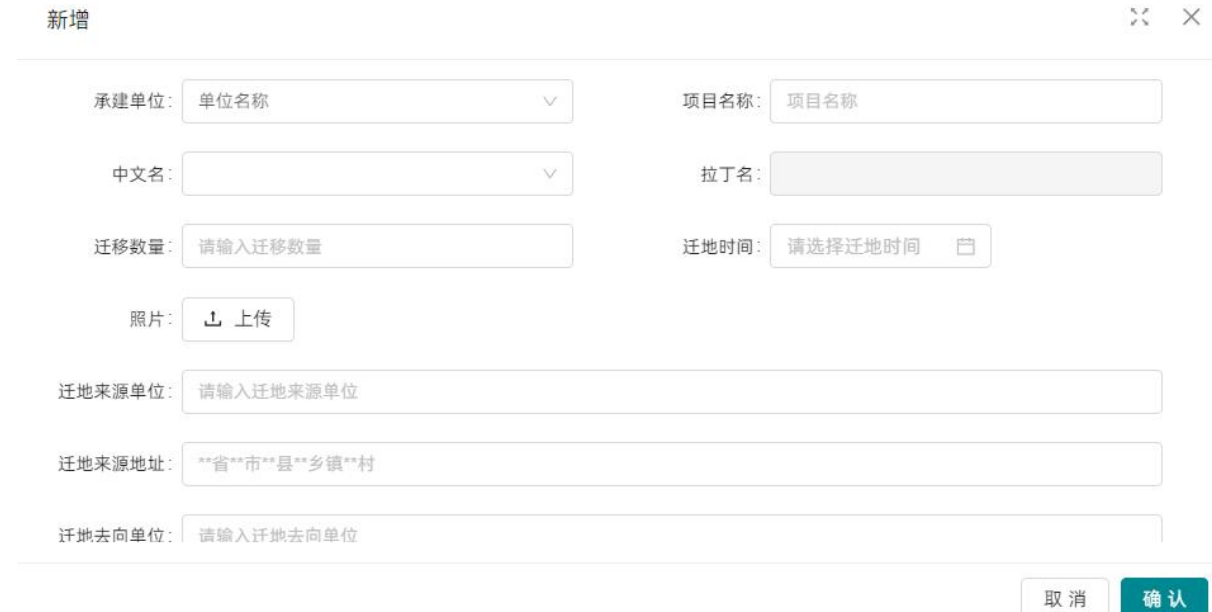

承建单位:可以选择系统管理--部门管理中的单位。默认只能选择登录 用户所在单位名称。需要先在保护单位中,将本单位信息补充完整。

项目名称:请录入完整项目名称。

中文名提供模糊查询,可以选择保护宣教--名录中的名称。中文名不支 持手动添加,发现没有该中文名的动植物,需要联系省林业局沟通。由省 级用户在其他保护动植物名录中添加该物种名称后,才能添加该迁移物种 信息。

拉丁名。根据中文名直接获取,不用手动录入。

保护级别。根据中文名从名录中直接获取,不用手动录入。

生长状况: 选择优良、一般、较弱。

引种栽培数量:填写栽培成活株数。

来源的方式:选择本地原生、内部培育、市场购买、捐赠、科研合作、 外省引进、海外引进、其他。

审核专家: 填写专家姓名。

迁地时间。选取迁移时间。

照片。点击后可以上传照片。上传的照片会在首页--迁地保护--照片中 展示。

迁地来源单位:如果是从某单位迁出,请填写迁地来源单位全称 迁地来源地址:填写完整的省、市、县、乡镇、村和具体地址。 迁地去向单位:如果是从某单位迁出,请填写迁地来源单位全称 迁地去向地址:填写完整的省、市、县、乡镇、村和具体地址。

## 3.2.2.3 删除

□ 批量删除  $\checkmark$ 勾选醒目名称最左侧 ,点击右上角 , que ,可以批量 删除选中的单位信息。

# <span id="page-12-0"></span>3.3 保护宣教

<span id="page-12-1"></span>3.3.1保护动植物名录

# 3.3.1.1 动物名录

# **3.3.1.1.1** 筛选

系统提供按照中文名和保护级别进行筛选,填写完毕后单击查询即可 显示所查找内容。

# **3.3.1.1.2** 导出

单击 。<sup>6 导出</sup> 后, 即可快速将所检索出的内容在网页内快速下载成 excel 文档方便保存拷贝。

# 3.3.1.2 植物名录

# **3.3.1.2.1** 筛选

系统提供按照中文名和保护级别进行筛选,填写完毕后单击查询即可

显示所查找内容。

# **3.3.1.2.2** 导出

单击 。<sup>6 导出</sup> 后, 即可快速将所检索出的内容在网页内快速下载成 excel 文档方便保存拷贝。

<span id="page-13-0"></span>3.3.2其他动植物名录

## 3.3.2.1 动物名录

## **3.3.2.1.1** 筛选

系统提供按照中文名进行筛选,单击查询后跳转到相应的数据。

# **3.3.2.1.2** 导出

单击 。<sup>6 导出</sup> 后, 即可快速将所检索出的内容在网页内快速下载成 excel 文档方便保存拷贝。

# 3.3.2.2 植物名录

#### **3.3.2.2.1** 筛选

系统提供按照中文名进行筛选,单击查询后跳转到相应的数据。

#### **3.3.2.2.2** 导出

单击 <sup>6 导出</sup> 后, 即可快速将所检索出的内容在网页内快速下载成 excel 文档方便保存拷贝。

<span id="page-14-0"></span>3.3.3科普知识

#### 3.3.3.1 筛选

系统提供按照标题名称、主题类型和发布时间进行筛选,单击查询后 跳转相应页面。

#### 3.3.3.2 导出

单击 一与出 后,即可快速将所检索出的内容在网页内快速下载成 excel 文档方便保存拷贝。

# 3.3.3.3 详情

单击数据的<sup>详情</sup>选项,即可显示出该条数据的详细内容,我们可以看到 该数据的标题名称, 主图类型和文本内容, 以及所上传的附件等, 如下图

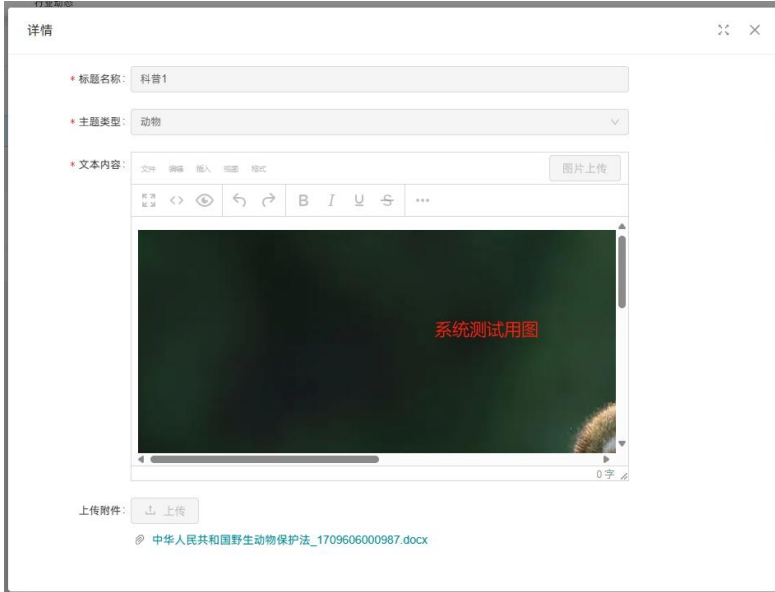

注:标红项为必填项,如有遗漏则无法提交保存。详情页无法进行内 容变更,需到编辑页进行变更,详情页只能进行内容查看。

# <span id="page-15-0"></span>3.3.4法律法规

# 3.3.4.1 筛选

系统提供按照文件名称,法规类型,发布时间和实施时间进行筛选, 从而找到对应的法律法规。

# 3.3.4.2 导出

单击 一<sup>上导出</sup> 后,即可快速将所检索出的内容在网页内快速下载成 excel 文档方便保存拷贝。

<span id="page-16-0"></span>3.3.5行业动态

#### 3.3.5.1 筛选

系统提供按照标题名称,发布时间进行筛选,从而找到对应的行业动 态。

# 3.3.5.2 导出

单击 一与 后, 即可快速将所检索出的内容在网页内快速下载成 excel 文档方便保存拷贝。

# <span id="page-16-1"></span>3.4 机构通讯录

可以查询、浏览各机构的办公联系方式。

# <span id="page-16-2"></span>3.5 系统管理

<span id="page-16-3"></span>3.5.1用户管理

## 3.5.1.1 筛选

系统提供按部门名称搜索进行检索找到对应部门,检索到后单击该选 项后会右侧页面会跳转到相关的用户列表。如下图:

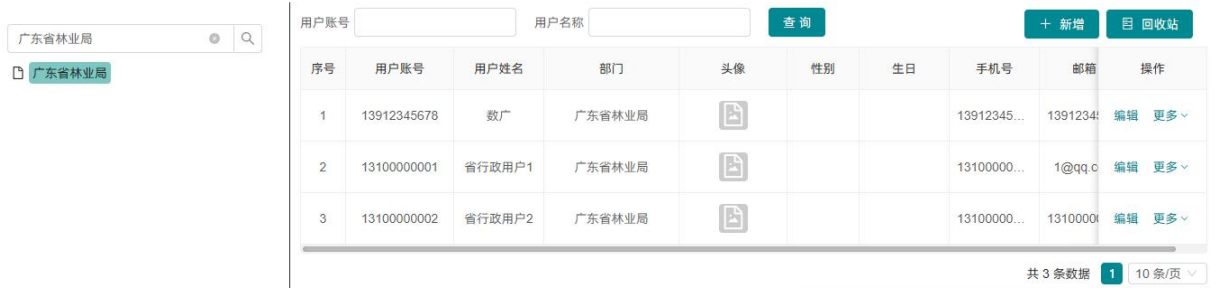

系统也提供用户账号和用户名称的检索方式找到对应的用户方式。

## 3.5.1.2 新增

单击<sup>十新增</sup>后系统会跳转弹窗到新增用户页面,在新增用户页面输入 相关信息,如下图:

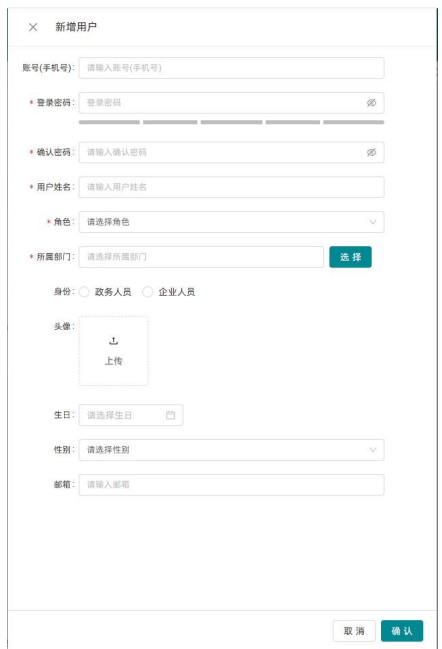

注:标红字段为必填项,如有遗漏则无法提交保存。输入账号(手机 号)、登录密码、确认密码、用户的姓名、邮箱,角色、所属部门 、性别 可以进行模糊查询后填入,并上传头像附件。密码的设置会根据其复杂程 度进行颜色等级提示,尽可能的出现大小写字母,特殊符号,以确保账号 的安全性。

#### 3.5.1.3 编辑

单击数据的<sup>编辑</sup> 选项,可以对所选用户的姓名、角色、所属部门、身份、 生日、性别和邮箱的更改,以及对头像上传附件的变更。如下图

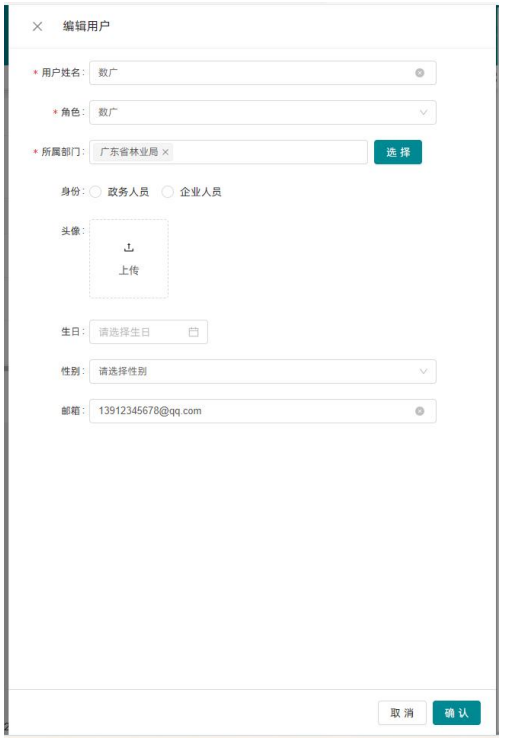

注:标红字段为必填项,如有遗漏则无法提交保存。输入账号(手机 号)、登录密码、确认密码、用户的姓名、邮箱,角色、所属部门 、身份 生日、性别可以进行模糊查询后填入,并上传头像附件。密码的设置会根 据其复杂程度进行颜色等级提示,尽可能的出现大小写字母,特殊符号, 以确保账号的安全性。

#### 3.5.1.4 详情

单击数据的更多。<sup>详情</sup>选项,即可显示出该条数据的详细内容,我们可以 看到用户姓名、角色、所属部门、身份、头像、性别和邮箱。如下图:

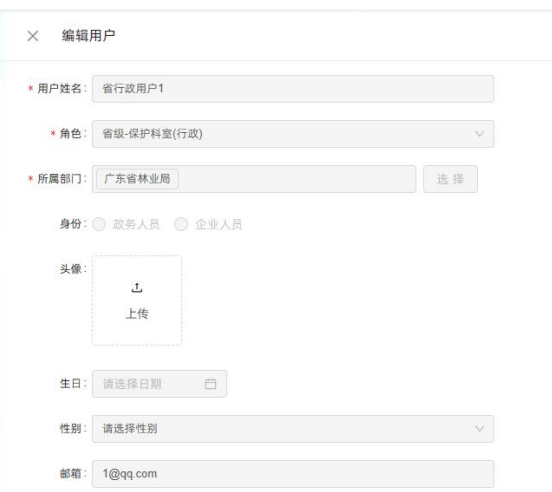

注:标红星号为必填项,如有遗漏则无法提交保存。角色、所属部门、 身份、生日、性别提供模糊查询。

#### 3.5.1.5 密码

单击更多。 <sup>密码</sup>后,就会跳转一个密码修改的页面,然后根据提示修改 密码,如下图

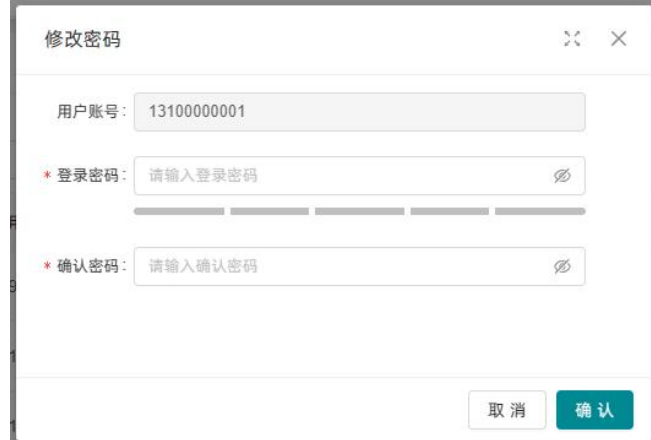

3.5.1.6 删除

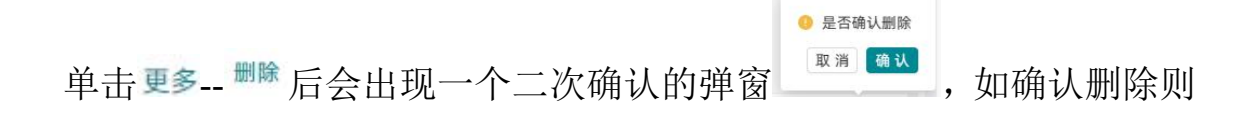

点击确认。

# 3.5.1.7 回收站

单击回收站,可以将删除的账号取回或者彻底删除,防止误触将账号 删除。如下图:

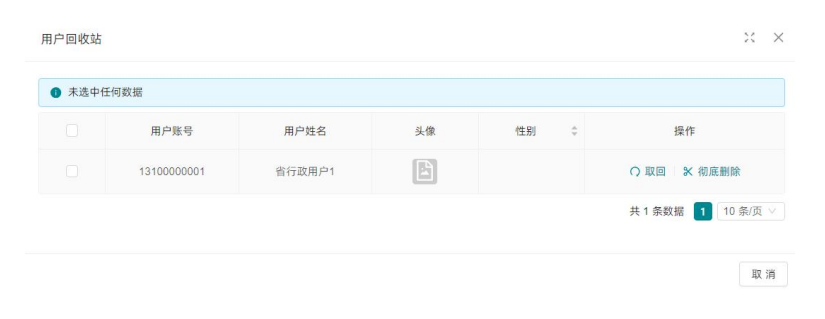

# <span id="page-21-0"></span>第四章 用户操作问题与解答

<span id="page-21-1"></span>本章为 Q/A 部分, 供用户自主查看并解决在操作时可能会遇到的问题。

# 4.1 如何申请系统账号?

填写用户信息申请表,提交至省、市林业管理部门,用于系统新建账号。表格模板 如下表所示:

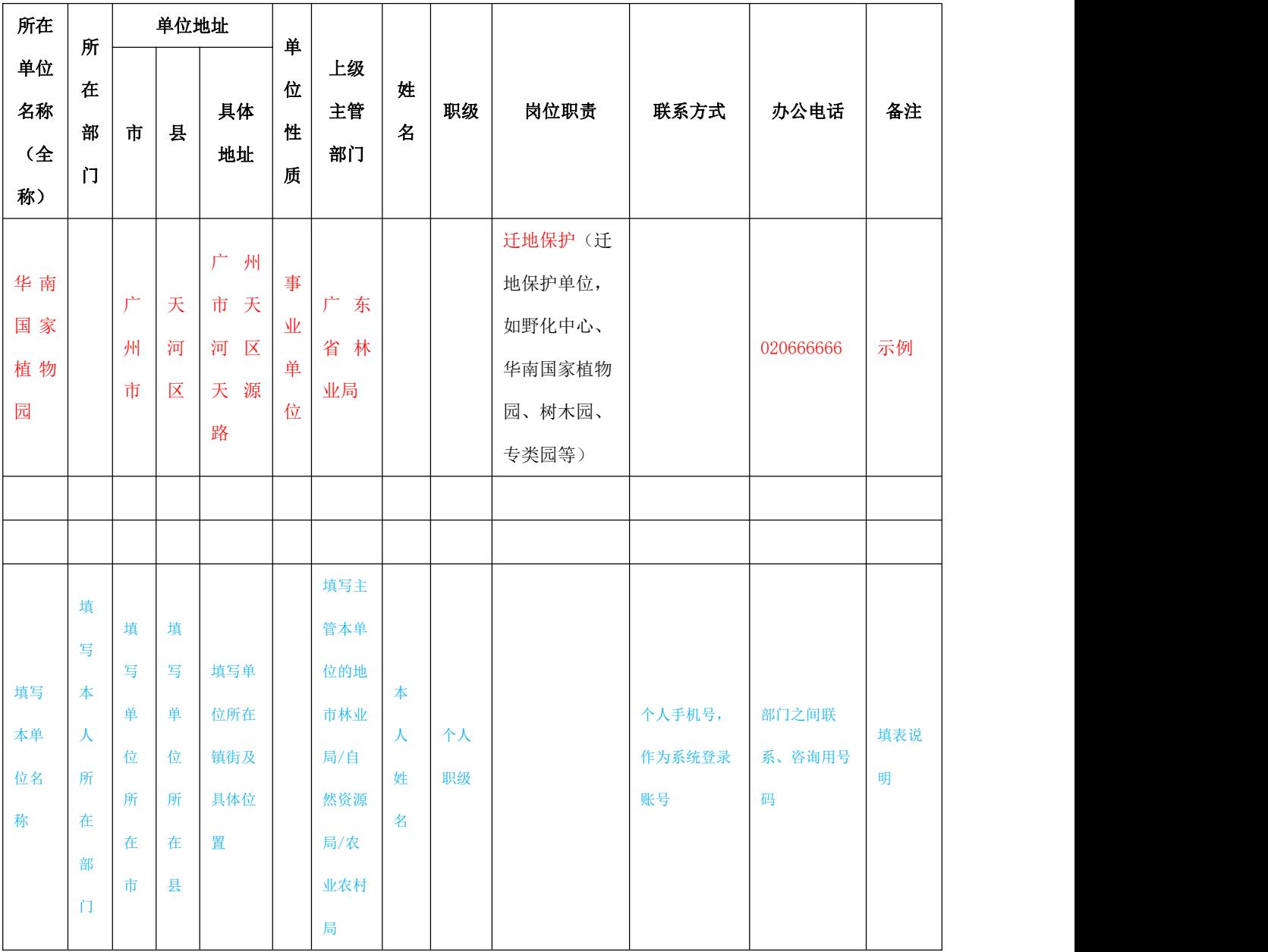

#### 广东省野生动植物保护管理系统用户信息申请表

说明: 1. 所在单位:请准确填写用户所在单位的全称,确保信息准确无误;

2. 所在部门:请详细填写用户所在单位下的具体部门名称,以便明确职责范围;

3. 单位地址:请提供所在单位的详细地址,包括单位所在市的全称、单位所在区县的全称、单 位所在乡镇/街道的全称及具体位置。这将用于在图形上展示各单位在全省的分布;

4. 单位性质:请填写行政部门、国有企业、事业单位、民营企业、自然人、农民专业合作社、 其他。若选择"其他",请在备注中说明。

5. 上级主管部门:请填写最直接上一级的行政管理部门名称,这将决定数据查看权限;

6. 姓名:请填写业务人员的真实姓名,用于系统用户和通讯录显示;

7. 职级:请填写用户的职级信息,这将在通讯录中展示;

8. 岗位职责:表格中岗位职责根据系统业务模块进行划分,请在下拉选项中选择相应的岗位职 责, 这将决定用户使用哪些业务功能模块。若选择"其他"请在备注中说明。

9. 联系方式:请提供用于新建用户登录账号的本人手机号码,系统会进行保密处理,后续系统 的登录账号即为手机号码;

10. 办公电话:请在表中填写办公电话,该信息将在系统通讯录模块中显示,方便系统用户查 找和联系其他单位。

请务必确保所填信息的真实性和完整性,以便我们为您在系统中建立准确的用户账号和办公通 讯录。感谢您的配合与支持,共同推动广东省野生动植物保护管理工作的现代化与高效化进程。

# <span id="page-22-0"></span>4.2 如何登陆 PC 端?

广东省野生动植物保护管理系统提供两种登录方式:一是互联网地址: https://zhpt.lyj.gd.gov.cn ( 粤 省 事 登 录 ) ; 二 是 政 务 外 网 地 址 : [http://zhpt.lyj.gdgov.cn](http://zhpt.lyj.gdgov.cn（粤政易登录）。) (粤政易登录)。建议在谷歌浏览器, 或者电脑系统 自带的 edge 浏览器上登录。具体登录操作如下:

#### 注意:用户信息表中收集的用户手机号仅限用户本人使用,不能转借。

# 系统不支持转借他人账号登录。本单位出现人员变动,请及时联系系统管 理员进行人员信息更新。

# <span id="page-23-0"></span>4.2.1 互联网登录

复制地址 https://zhpt.lyj.gd.gov.cn,粘贴到浏览器,打开后界面如下:

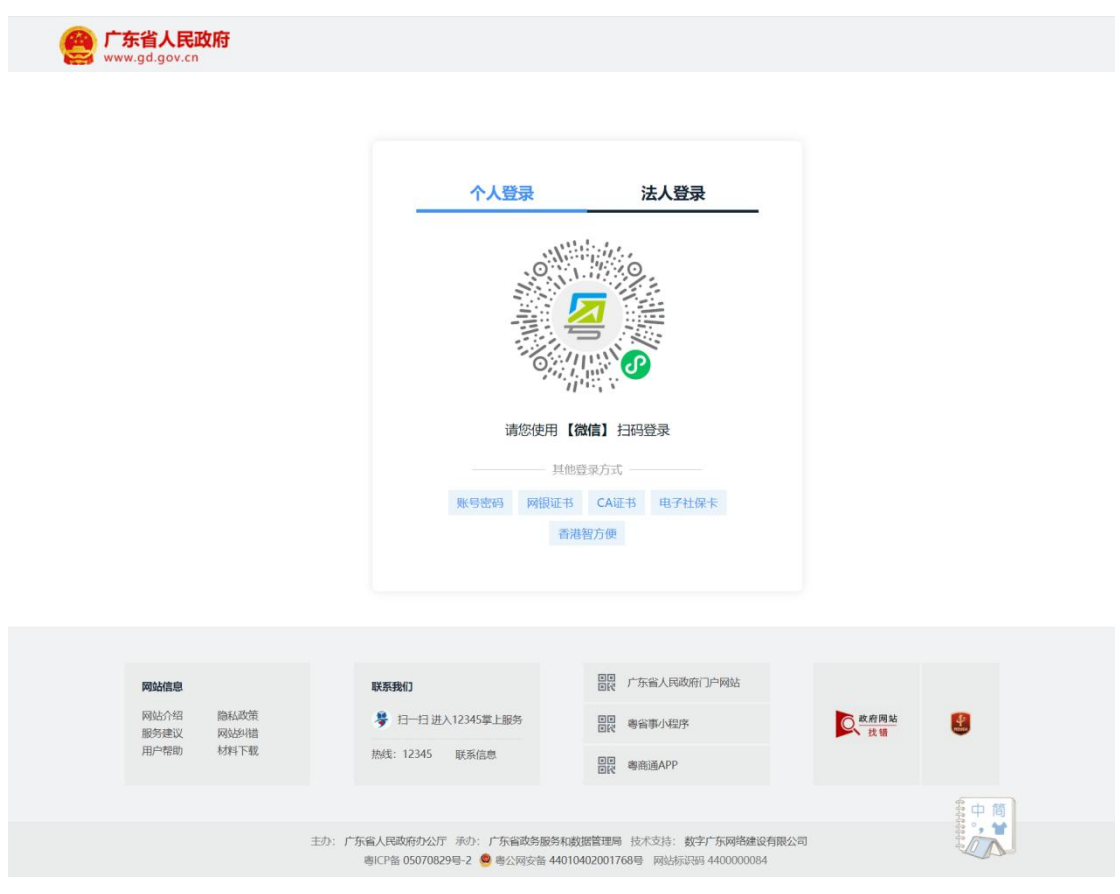

出现上图页面后,打开手机微信,用微信扫码。扫码后弹出如下图所 示页面:

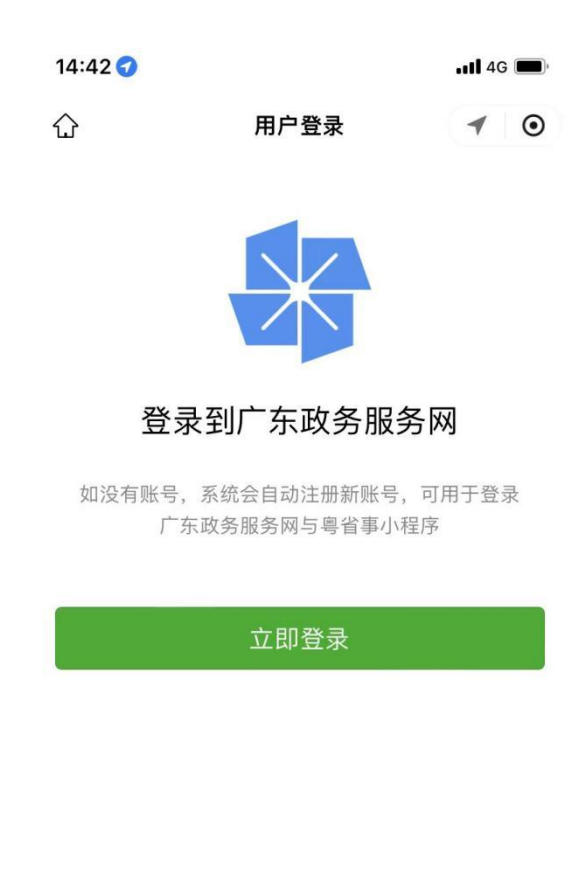

隐私协议

点击"立即登录"后,手机会出现下图所示页面:

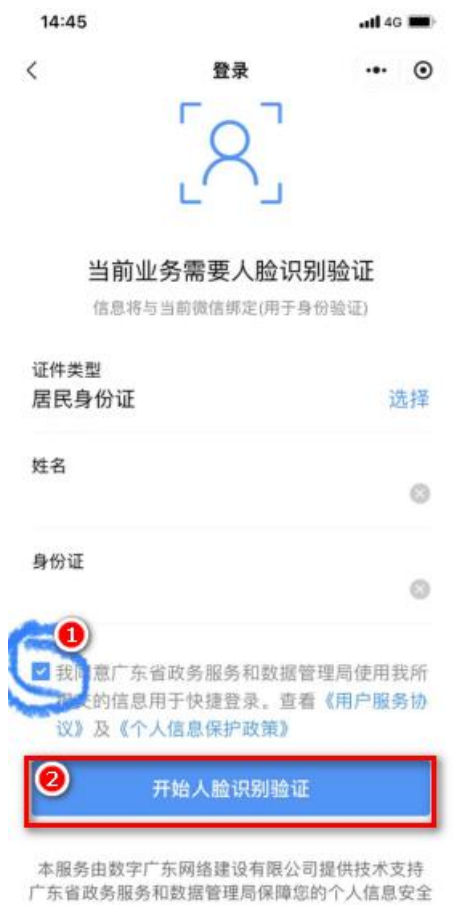

勾选"我同意广东省政务服务和数据管理局使用我所提供的信息用于 快捷登录",点击"开始人脸识别验证"。手机上会弹出下图所示界面:

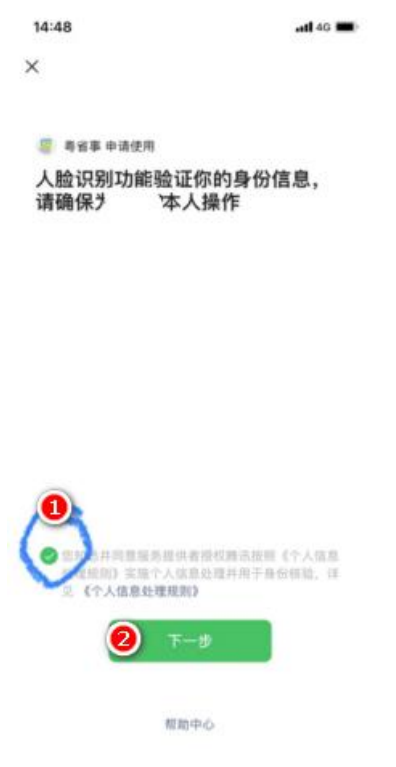

勾选"您知悉并同意服务提供者授权腾讯按照《个人信息处理规则》 实施个人信息处理并用于身份核验",点击"下一步"。手机界面出现下 图所示人脸验证画面:

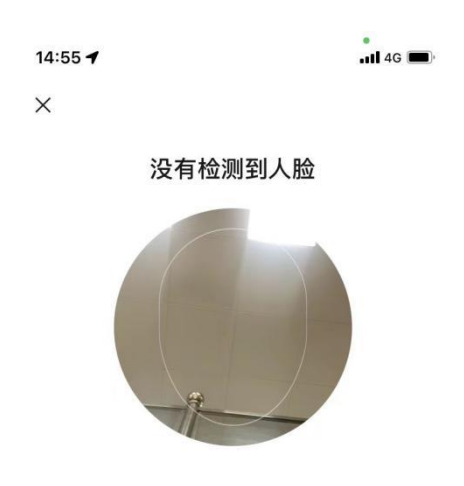

将人脸移动到手机摄像位置,根据界面提示,扫描人脸特征,完成扫 描后,手机页面会出现下图所示提示:

14:55  $ul$  4G  $\blacksquare$  $\times$ 已通过

上图所示页面表示登录成功。电脑界面会跳转到林业综合平台,如下 图所示:

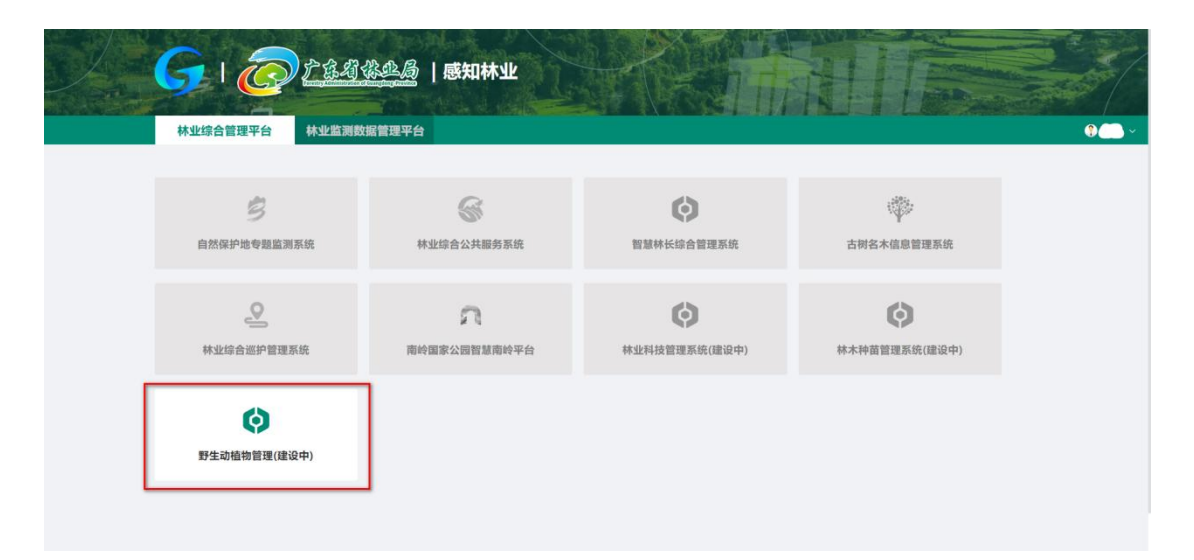

点击"野生动植物管理"即可进入广东省野生动植物保护管理系统。

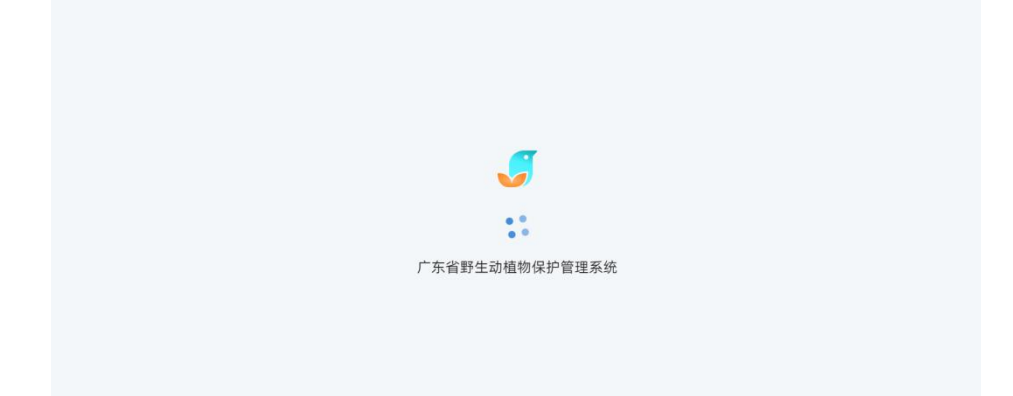

如果扫码登录过程中,电脑页面或者手机页面提示登录失败、登录超 时等提示,请重复以上操作,重新登录。

# <span id="page-29-0"></span>4.2.2政务外网登录

# 注意:政务外网登录,必须电脑连接了政务外网,才能登录系统。否 则只能使用互联网方式登录。

在政务外网,复制 http://zhpt.lyj.gdgov.cn 到浏览器,打开后如下图所示:

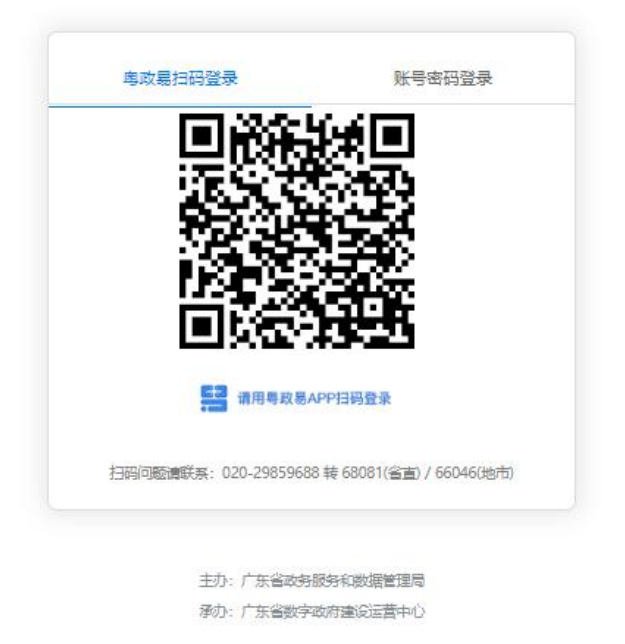

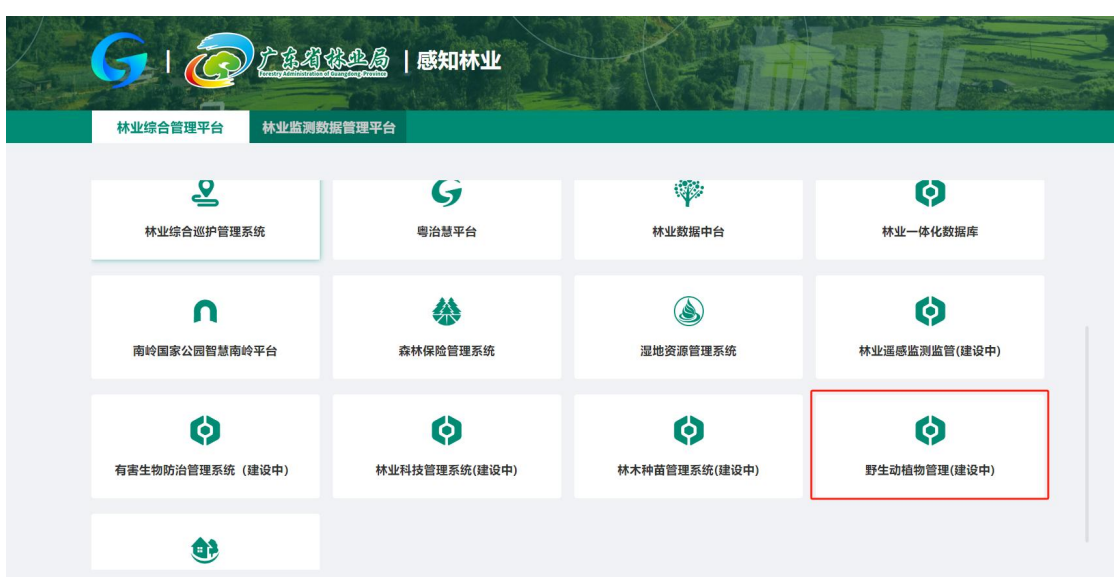

用粤政易 APP 扫码,扫码登录后,电脑页面就会打开下图所示页面:

选择野生动植物管理系统就可以了。

如果扫码登录过程中,电脑页面或者手机页面提示登录失败、登录超 时等提示,请重复以上操作,重新登录。